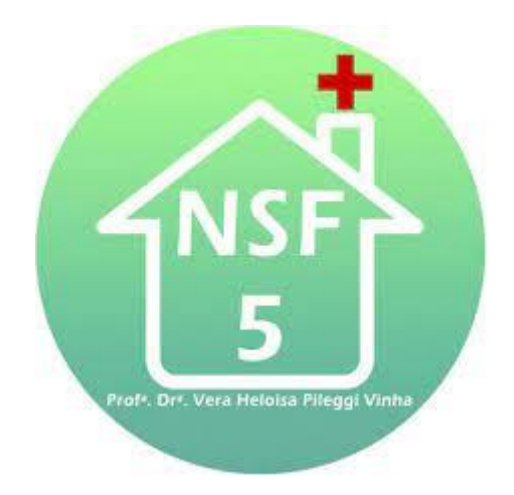

# (Quase)

# Tudo O Que Você Precisa Saber Para

# Sobreviver Ao Núcleo V

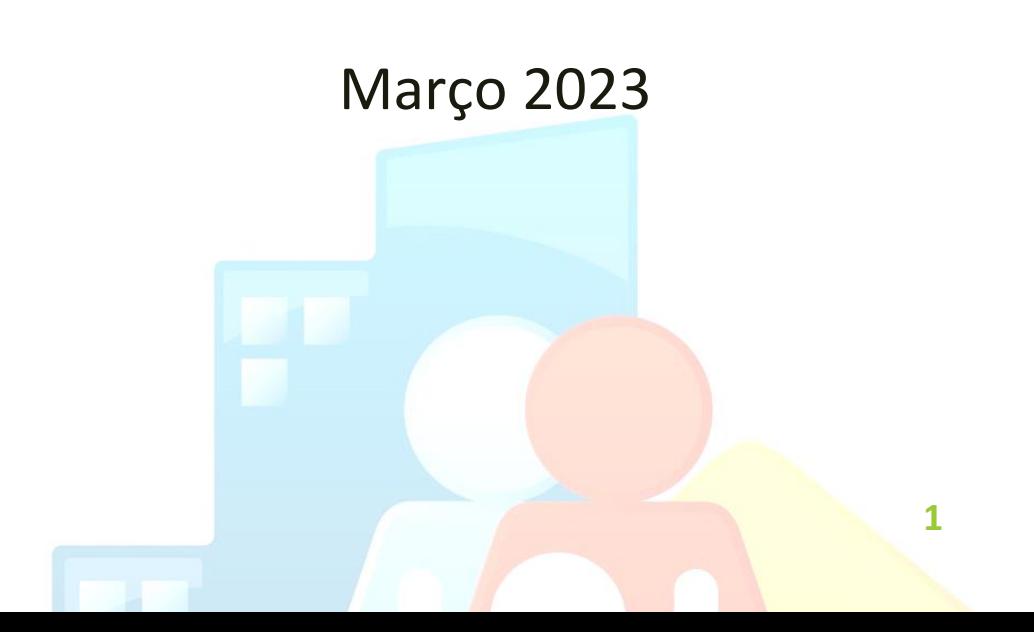

#### **Autores**

Lucas Francisco Cestari (2017-2019) Pollyanna Cristine Dias Ferreira (2018-2020) **Atualizações** Vitor Cardamoni (2020-2022) Letícia Mota (2021 – 2023)

## **Supervisão**

Profa Dra Janise Braga Barros Ferreira Dr. Eduardo Fernando Gonçalves Enf. Raquel de Traqui

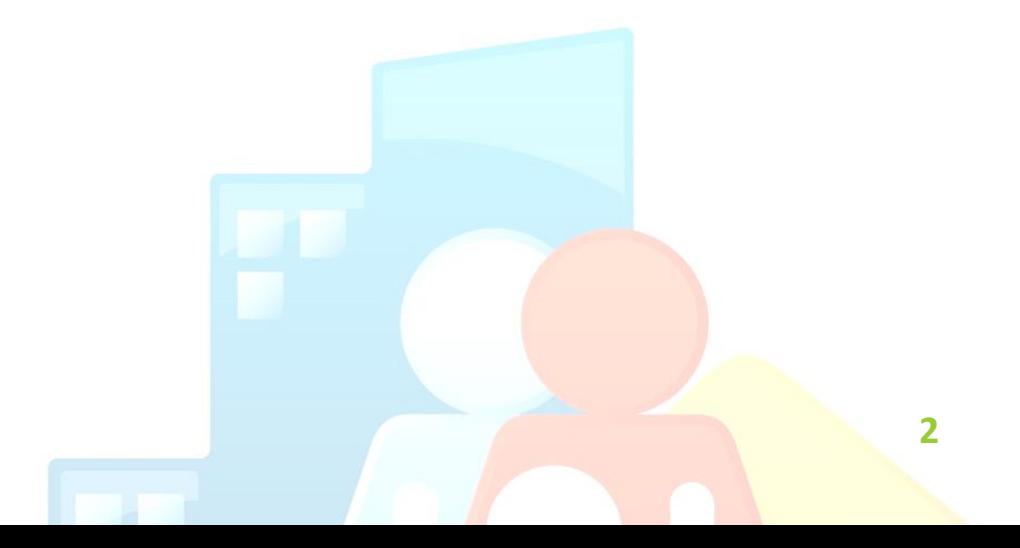

## Sumário

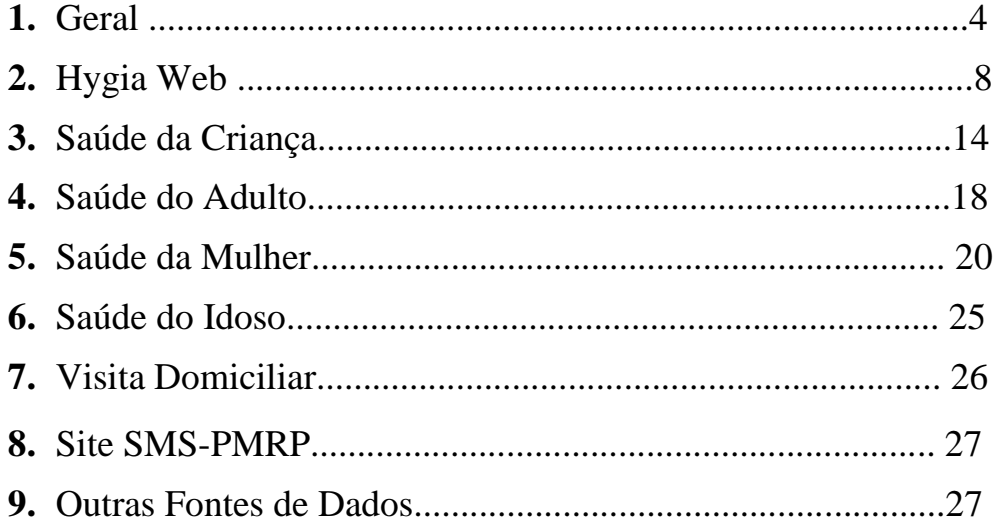

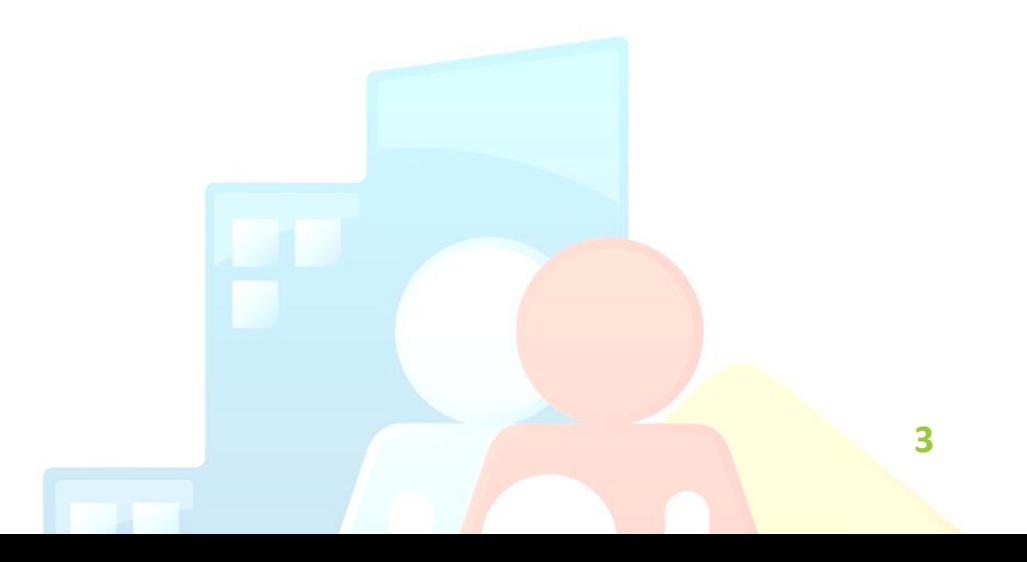

## **1. Geral**

## **Siglas de consultas:**

- EV ou AI eventual ou acolhimento. Destina-se ao agendamento feito pela equipe nos casos de demanda espontânea.
- PE Puerpério (ver "saúde da mulher").
- RP Retorno puericultura. Consulta agendada para rotina de pediatria até os 2 anos de idade (ver "saúde da criança").
- CS Consulta saúde. Consulta agendada para avaliar todas as condições de saúde (rotina).
- RT Retorno. Consulta para reavaliação de determinada condição de saúde pontualmente; checar resultado de exame, avaliar adesão ao tratamento já instituído, evolução de determinada intervenção, checar curva de PA, etc.
- PN Pré-natal de rotina (ver "saúde da mulher")
- GO Ginecologia e Obstetrícia (ver "saúde da mulher")

## **Horário de funcionamento:**

- As atividades do Núcleo se iniciam às 07:00h30min até às 17:00h, com o período de almoço entre 12h00min e 13h30min.
- A Secretaria Municipal da Saúde (SMS) do município orienta o tempo de atendimento em 24 minutos, mas como somos uma unidade de ensino com outros profissionais, podemos conversar com o preceptor e fazer o ajuste do tempo de consulta. De forma geral, as consultas no Núcleo 5 são divididas a cada 40 minutos (converse com o preceptor sempre autoavaliando sua fase em relação a quanto tempo precisa para realizar uma boa consulta e colaborar no atendimento das necessidades da unidade).
- Coleta de exames: terça, quarta e quinta-feira das 7:00h às 7:40h

*<b>4* 

#### ▫ **Grupos**

- Grupo de Caminhada
- Grupo de Gestantes
- Grupo de Tabagismo
- Grupo da Residência Terapêutica
- Grupo sobre Dor crônica
- Grupo Entrelaçadas
- Lembrar que os residentes médicos e multiprofissionais, sempre que possível, devem participar dos grupos. É recomendável que os residentes coordenem ao menos um grupo durante a formação na Atenção Primária à Saúde (APS). Dessa forma, desde o início do estágio, o residente deve buscar organizar o seu tempo junto à equipe, garantindo em sua agenda um espaço para o planejamento e execução de um grupo.

-

## ▫ **Horários de Reuniões**

▪ Terça-feira: Reunião de família

07h30min – 08h30min

▪ Quarta-feira: Educação continuada

07h30min – 08h30min

- Quinta-feira: Discussão de Casos Clínicos 07h30min – 08h30min
- Sexta-feira: reunião administrativa  $07h30min - 10h$
- Sexta-feira: Reunião de família

13h30min – 14h30min

#### ▫ **Sistematização de consultas:**

Em cada consulta, realizar cabeçalho com os seguintes dados:

- **Resumo do caso**: doenças associadas, presença de analfabetismo, alergia, tabagismo, etilismo, condições de moradia, desemprego, estado nutricional, relações interpessoais; se relevantes.
- **Medicações:** medicações em uso, as já utilizadas sem sucesso e troca de medicações.
- **Seguimentos:** acompanhamentos médicos, local de acompanhamento e regularidade do mesmo.

## ▫ **SISVAN (Sistema de Vigilância Alimentar e Nutricional):**

- Preenchimento online, nas seguintes frequências:
- $\blacksquare$  No primeiro ano de vida: aos 1, 2, 4, 6, 9 e 12 meses.
- No segundo ano de vida: aos 18 meses e 24 meses.
- A partir do segundo ano de vida: uma vez por ano, até completar 10 anos.
- Gestantes: uma vez a cada gestação.

## ▫ **e-SUS Atenção Primária**

Ao fim de todo atendimento, clicar em "gerar ficha e-SUS", e após, clicar em "editar ficha e-SUS".

Será aberta uma nova janela, na qual é necessário inserir os exames solicitados e/ou checados, as principais condições de saúde avaliadas naquela consulta, CID e resolução do atendimento.

Apenas os dados contidos na ficha e-SUS são enviados para o Ministério da Saúde.

É através do e-SUS que "mostramos" aos órgãos públicos o que fazemos na Unidade de Saúde, possibilitando o financiamento da APS.

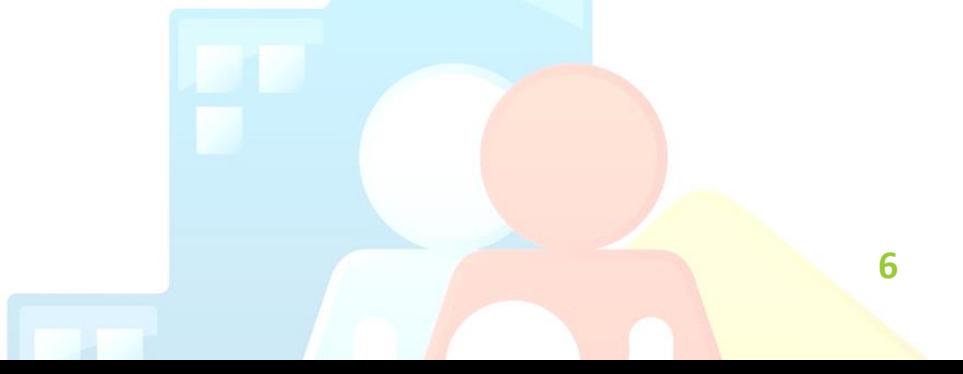

#### ▫ **O que anotar no Prontuário da Família (PF)?**

- Data da consulta, nome do paciente e tipo da consulta realizada (prénatal, consulta saúde, AI, etc).
- Se houve alterações em medicações, solicitações e/ou resultados de exames ou diagnósticos relevantes. Os agentes comunitários de saúde (ACS) não têm acesso ao prontuário individual do paciente! É importante que os ACS sejam informados e estejam atentos para as condições de saúde nas visitas. O PF é um meio de comunicação da equipe de saúde.
- Todas as faltas devem ser registradas com nome do paciente, data e tipo de atendimento.

Na falta, avaliar no prontuário do paciente a programação na última consulta. Se gestante, puericultura ou condição de vulnerabilidade, contatar o ACS ou equipe de enfermagem para a realização de busca ativa. Pode-se, também, discutir o caso nas reuniões de família. Você ainda pode ligar para o seu paciente visando saber o motivo da falta e orientando-o a agendar o retorno. É importante compartilhar a responsabilidade da falta com o seu paciente, orientando-o a comunicar a equipe sobre a sua falta com antecedência, se possível.

#### ▫ **Checar exames:**

- Os exames laboratoriais deverão ser anotados na planilha de exames do paciente, anexada na primeira página do prontuário individual.
- É possível adquirir essa folha espelho em arquivo, nos computadores dos consultórios e, também, na pasta de impressos que fica na gaveta da mesa da recepção do NSF 5.
- Os exames de imagem, ECG, citologia e mamografia devem ser anotados na última página de atendimento, com data e descrição do laudo.
- Alguns pacientes coletam exames sem ter consulta agendada. Nesses casos, a equipe de enfermagem coloca o prontuário individual na estante de pendências que fica na recepção do Núcleo. Deve-se checar os exames, anotá-los na planilha de exames e registrar que tais exames foram checados, na última página de atendimento, bem como a programação para o paciente. Após, avisar à equipe de enfermagem a necessidade de agendar consulta.

#### ▫ **Renovação de receitas:**

- Pacientes que não conseguiram agendar consulta e que necessitam de renovação de receitas de uso contínuo.
- É colocado o prontuário individual junto com a receita, na estante de pendências.
- Antes de renovar a receita, deve-se lançar o atendimento do paciente com "Medicação" no Sistema Hygia.
- Deve-se avaliar a condição clínica do paciente através de seu prontuário, bem como sua última consulta, e receitar apenas os medicamentos de uso contínuo, com data até a próxima consulta.
- Deve-se anotar na última página do prontuário individual a data da renovação, quais medicamentos e por quanto tempo foram renovados, assim como a programação para a próxima consulta.
- Deixar a receita na pasta verde, na recepção, junto com um lembrete para a próxima consulta.

## ▫ **Relatório Médico:**

- Relatório com as condições de saúde do paciente, diagnósticos, bem como seus respectivos CID-10, medicamentos prescritos e segmentos em outras especialidades.
- Anotar no prontuário individual que foi entregue ao paciente o relatório.
- Uma cópia do relatório deve ser anexada ao final do prontuário do paciente.

## **2. Sistema Hygia Web**

## **Como iniciar o registro do atendimento**:

Os pacientes são recepcionados e lançados na fila de atendimento:

→ Na aba **Ambulatório** → clique em fila de atendimento → nome do paciente→ registro expresso do paciente.

Caso o paciente seja lançado para outro médico: em fila de atendimento, selecionar o médico para o qual o paciente foi lançado  $\rightarrow$  clicar na especialidade  $\rightarrow$  alterar médico, selecionando seu nome  $\rightarrow$  salvar  $\rightarrow$  ir para fila de atendimento  $\rightarrow$ clicar no nome do paciente  $\rightarrow$  registro expresso do paciente.

Você tem a opção de registrar o atendimento em "registro expresso" ou ir para tela de registro de atendimento ao paciente, clicando em "salvar e continuar". No entanto, antes de acessar o registro de atendimento ao paciente, deve-se registrar um CID no registro expresso (CID do principal motivo da consulta).

Caso o paciente já tenha sido atendido por outro profissional, você tem a opção de "participar do atendimento" para registro da sua avaliação:

→ Na aba **Ambulatório** → Clique em atendimentos do paciente → digitar número Hygia de prontuário → pesquisar → selecionar último atendimento → participar do atendimento.

## ▫ **CID 10 e CIAP**

É **obrigatório** o preenchimento do CID10 e CIAP, sendo que o código principal da consulta dever ser inserido em "registro expresso".

Em registro de atendimento ao paciente → *CID ou CIAP*→ *novo* → inserir o CID ou CIAP e clicar direto em salvar (não é necessário clicar em "OK").

#### ▫ **Sinais vitais:**

É necessário inserir os dados antropométricos (peso, estatura) e pressão arterial nos campos específicos na **aba "sinais vitais"** a fim de registrar o procedimento na ficha e-SUS. A anotação dos sinais vitais apenas no campo do exame físico, não gera informação para o Ministério da Saúde.

Para gestantes, deve-se anotar a data da última menstruação e a idade gestacional, em seus respectivos campos, na aba "sinais vitais".

#### ▫ **Encaminhamentos de pacientes**

Especificar de acordo com os protocolos (site SMS-RP, HCRP, HERP, Mater)

Os encaminhamentos são realizados no HygiaWeb pela aba "encaminhamentos". Ao realizar o registro do atendimento - escolher a especialidade, inserir o CID ou CIAP relacionado ao caso e escrever um resumo do caso.

 No resumo, descrever as condições de saúde do paciente, medicações em uso, motivo do encaminhamento e exame clínico atual. Especificar se é encaminhamento de **"rotina" ou "prioridade"**.

## **IMPORTANTE!**

Encaminhamentos para especialidades cirúrgicas requerem exames e dados específicos. Checar protocolo no site da SMS-RP.

Se o paciente estiver sendo encaminhado à algum ambulatório de especialidade do HCRP, escolher esta opção e especificar no "resumo do caso" o ambulatório a ser direcionado.

São realizados pedidos de Mamografia, Ultrassonografia, Colonoscopia e outros exames específicos por esse meio.

Colocar número CROSS (Central de Regulação de Oferta de Serviços de Saúde) no "resumo de caso". Se mamografia, incluir número SISCAN.

## **Oftalmologia**

Os pacientes que solicitam o primeiro atendimento em oftalmologia devem ser encaminhados via Hygia Web. Caso não seja a primeira consulta, orientar o paciente a entrar em contato com local onde já passou em consulta (NGA-59, Santa Casa, Hospital Beneficência Portuguesa, UNAERP). Os agendamentos são presenciais pelo paciente ou seu representante no serviço de referência.

#### **Pedido de internação hospitalar**

- Realizado através do Sistema Hygia Web
- Na aba "solicitação" → Solicitação de leito

 $\rightarrow$  Inserir:

- Prontuário do paciente
- Especialidade
- História clínica
- CID
- Prioridade

 $\rightarrow$  Imprimir pedido de internação e entregar para a enfermagem. A enfermagem deve ligar para a regulação, gerando um número de autorização para a internação ser realizada. Informar a necessidade de transporte ou se o paciente irá por condução própria. A enfermagem solicita ambulância, se necessário.

 $\rightarrow$  Imprimir 2 vias (inserir uma no prontuário individual)

#### **Receitas**

- Realizar de preferência no registro de atendimento do paciente, na aba "medicações".
- Em *medicamentos prescritos →* inserir nome da medicação → OK  $\rightarrow$  Selecionar medicação desejada  $\rightarrow$  inserir posologia nas caixas e selecionar tempo → descrever forma de uso na caixa de "orientação"  $\rightarrow$  salvar.

\*Para inserir nova medicação, repetir o processo.

\*É possível imprimir a receita na aba "prescrição de medicações" ou na aba "atendimento".

\*Se a lista de medicações prescritas fizer parte do uso padrão do paciente, selecionar "TORNAR PADRÃO". Assim, na próxima consulta é possível recuperar as medicações sem prescrevê-las uma a uma, selecionando "*usar o padrão".*

#### **Laudo para Solicitação de Medicamentos (LME)**

- O formulário para liberação de medicações de alto custo é preenchido para medicações como: atorvastatina, ciprofibrato, bezafibrato, quetiapina, risperidona, imunoglobulina anti-D. A cada renovação de receita, um novo formulário deve ser preenchido.
- O formulário está disponível no link: [http://portalarquivos2.saude.gov.br/images/pdf/2015/janeiro/19/lme](http://portalarquivos2.saude.gov.br/images/pdf/2015/janeiro/19/lme-eletronica-solicitacao-pt-1554-jan-15.pdf) [-eletronica-solicitacao-pt-1554-jan-15.pdf](http://portalarquivos2.saude.gov.br/images/pdf/2015/janeiro/19/lme-eletronica-solicitacao-pt-1554-jan-15.pdf)

ou pelo app LME.

- Liberação de medicações de alto custo: Para cada tratamento por doença, definida de acordo com a CID-10, haverá a necessidade de preenchimento de um LME.
- Cada LME terá 60 (sessenta) dias de validade para solicitação do medicamento, a partir da data de seu preenchimento pelo médico solicitante.
- Preencher TODOS os campos do LME (incluindo peso, altura, CNES ou CPF do médico e do paciente, CID).

▪ Para prescrição de **atorvastatina ou fibratos**:

Se for a primeira prescrição, preencher a ficha de autorização do uso pelo paciente, em *duas vias.* 

Se a medicação prescrita for alguma estatina, colocar o valor do LDL mais recente no campo "anamnese", além dos dados clínicos resumidamente.

Anexar junto ao LME a cópia dos exames:

Anualmente: Colesterol total, HDL, triglicerídeos.

Semestralmente ou a cada alteração de dose: TGO, TGP, CPK.

#### Primeira solicitação: TSH

- Anexar junto ao LME:
	- 1) Formulário LME 1 via
	- 2) Receita em papel simples 2 vias
	- 3) Termo de esclarecimento e responsabilidade (apenas na primeira solicitação).

#### ▫ **Exames**

Pedido de exames laboratoriais

- Realizados apenas no registro de atendimento do paciente, na aba "exames". Se houver necessidade de pedir exames com paciente fora da unidade, abrir ficha para registrar pedido e anotar em anamnese "paciente não se encontra na unidade".
- Laboratório Municipal: sorologias, dosagens hormonais (TSH, LH, FSH, testosterona, prolactina, PSA).
- Laboratório Ciências Farmacêuticas FMRP: demais exames de rotina; perfil lipídico, perfil glicêmico, função hepática, função renal, pesquisa de sangue oculto nas fezes, TAP, culturas, exames de fezes, análises de urina.
- Laboratório Municipal COVID: PCR covid-19

## ▫ **Checar resultado de exames:**

■ Laudo de exames  $\rightarrow$  Inserir prontuário  $\rightarrow$  OK  $\rightarrow$  Clicar no número  $da GUIA + Ctr1$  (para abrir em outra página).

Os exames são agrupados de acordo com a guia, assim, você abre todos os exames de uma só vez. Caso clique no nome do exame ou em "requisição", apenas o exame selecionado será aberto.

#### ▫ **Eletrocardiograma**

▪ Preencher TODOS os dados no pedido de ECG, incluindo peso e altura. No Hygia Web web clicar em: Solicitação de exames > na escolha do laboratório escolher opção:

#### o **Solicitação de radiografias**

- Escrever em "especialidade solicitada" a incidência a ser solicitada. Especificar se exame com laudo ou sem laudo (maior urgência, apenas para verificação da imagem)
- Preencher os campos de nome, idade, nome da mãe, nº Hygia Web.
- Preencher história clínica, exame físico e hipótese diagnóstica.

#### o **Encaminhamentos de Urgência**

- São realizados pelo sistema CROSS

#### ▫ **Dicas do sistema Hygia-web**

- ★ SEMPRE deixar uma página de "fila de pré-consulta" logado. Assim, o sistema é atualizado automaticamente e você não precisa logar, evitando que o sistema caia.
- ★ Deixar as principais abas do Hygia Web abertas, tais como:
	- atendimentos do paciente
	- laudo de exames
	- resumo do prontuário
	- fila de pré-consulta
- ★ **Não utilizar os seguintes caracteres: ", \_, consoantes com acentos**. O Hygia Web não reconhece e não permite avançar a página.

#### ★ **Não consigo imprimir, e agora?**

Baixar arquivo em PDF e solicitar impressão.

★ **Meu login caiu e perdi as anotações, e agora?**  Você não perde todo o seu atendimento.

 $\rightarrow$  CLIQUE EM VOLTAR A PÁGINA! Faça o login, clique em voltar a página até chegar à página em que estavam as suas anotações, sem perda de dados.

#### **3. Saúde da Criança**

#### ▫ **RN – Primeira consulta**

#### **Descrever no cabeçalho**:

- Idade gestacional do nascimento
- Intercorrências durante o parto
- Peso de nascimento
- Necessidade de permanência prolongada no hospital de nascimento
- Comorbidades identificadas

#### **Anamnese**

- Avaliar a frequência e dificuldades na mamada e outras formas de alimentação. Questionar sobre cianose ou cansaço excessivo nas mamadas.
- Avaliar limpeza do umbigo
- Local de sono e posição para dormir
- Higiene da boca
- Avaliar tempo de sono
- Quantidade de fraldas de urina e fezes coloração das fezes
- Quantidade de banhos e uso de sabonetes
- Quantidade de roupas necessárias
- Marcos do desenvolvimento neuropsicomotor
- Presença de tabagistas ou usuários de outras drogas em casa
- História familiar: atentar para atopia, asma
- Vacinação

## **Exame físico**

- Peso (calcular ganho de peso desde o dia da alta)
- Comprimento
- Reflexos (Moro, Babinski, cutâneo plantar, sucção)
- Fontanela registrar tamanho e cavalgamento de suturas
- Genitália avaliar presença de ânus imperfurado, ensinar exposição da glande para limpeza de prepúcio
- Oroscopia: avaliar fenda palatina, úvula bipartida
- Perímetro cefálico
- Abdome
- Aparelho cardiovascular: atentar para presença de sopros

#### ▫ **Retorno puericultura**

#### **Anamnese**

- Qualidade de sono
- Tempo de tela
- Atividade física
- Desenvolvimento escolar e relacionamento interpessoal. Trocas (fala). Desenvolvimento motor.
- Quantidade de banhos
- Frequência de evacuações escala de Bristol
- Recordatório alimentar

#### **Exame físico**

- Peso e altura em todas as consultas
- Perímetro cefálico até 01 ano
- Abdome
- Aparelho respiratório e cardiovascular
- Genitália (classificação de Tanner)

#### Estágios de desenvolvimento da genitália

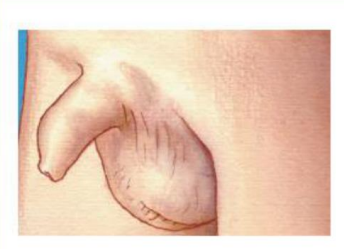

Estágio 1 Genitália pré-<br>puberal ou infantil,

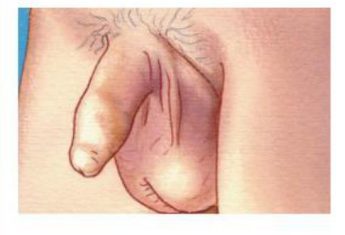

#### Estágio 2

Aparece um afinamento e hipervascularização da bolsa escrotal, e aumento do volume testicular sem aumento do tamanho do pênis.  $(G2)$ 

#### Estágio 3

Ocorre aumento da bolsa escrotal e do volume testicular, com aumento do comprimento do pênis.  $(G3)$ 

#### Estágio 4

Maior aumento e hiperpigmentação da bolsa escrotal, maior volume testicular com aumento do pênis em comprimento e diâmetro, e desenvolvimento da glande. (G4)

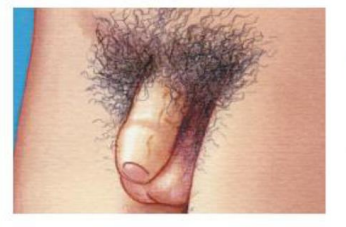

#### Estágio 5

Genitália adulta em tamanho e forma e volume testicular. (G5)

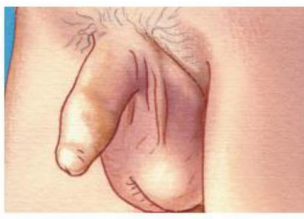

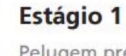

Estágios de desenvolvimento dos pelos pubianos

Pelugem pré-puberal ou infantil, nenhum pelo pubiano. (P1)

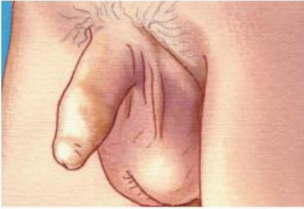

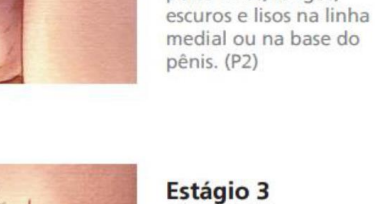

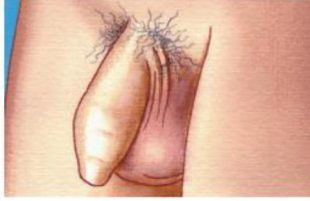

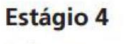

Pelos escuros, espessos, encaracolados, do tipo adulto, mas ainda em menor quantidade na sua distribuição na região pubiana. (P4)

#### Estágio 5

Pelos do tipo adulto, em maior quantidade, cobrindo toda a região pubiana, e estendendo-se até a superfície interna das coxas. (P5)

Estágio 2

Ocorre o início do

pelos finos, longos,

crescimento de alguns

Aparecimento de maior quantidade de pelos, mais escuros e mais espessos, e discretamente encaracolados, com distribuição em toda a

região pubiana. (P3)

## **16**

#### Estágios de desenvolvimento das mamas

#### Estágios de desenvolvimento dos pelos pubianos

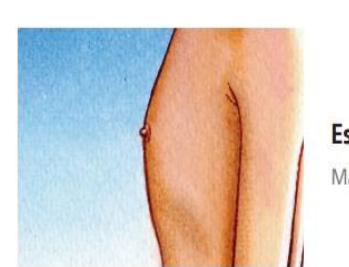

Estágio 1 Mamas infantis (M1)

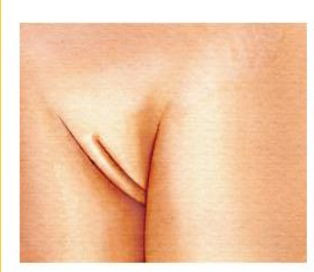

Estágio 1 Ausência de pelos, ou pelugem natural. (P1)

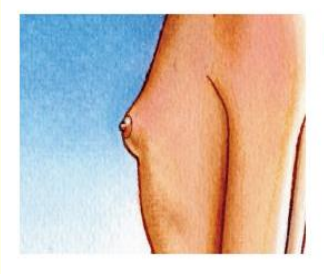

#### Estágio 2

O broto mamário formase com uma pequena saliência com elevação da mama e da papila e ocorre o aumento do diâmetro areolar. Melhor visualizar lateralmente.  $(M2)$ 

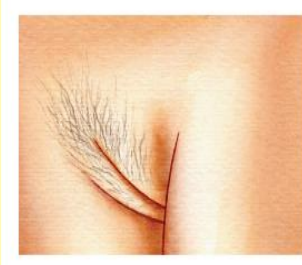

#### Estágio 2

Pelos iniciam-se com uma pelugem fina, longa, um pouco mais escura, na linha central da região pubiana. (P2)

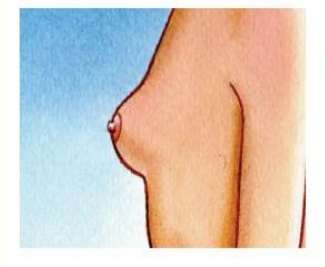

#### Estágio 3

Maior aumento da aréola e da papila sem separação do contorno da mama.  $(M3)$ 

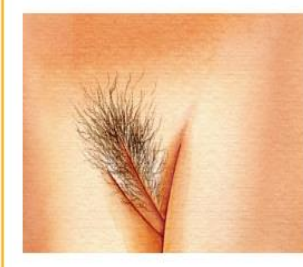

#### Estágio 3

Pelos em maior quantidade, mais escuros e mais espessos, e discretamente encaracolados, com distribuição em toda a região pubiana. (P3)

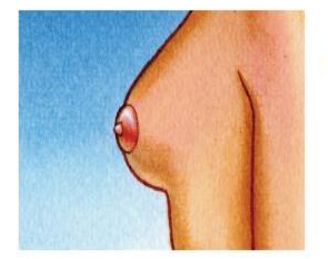

#### Estágio 4

Aumento continuado e projeção da aréola e da papila formando uma segunda saliência acima do nível da mama. (M4)

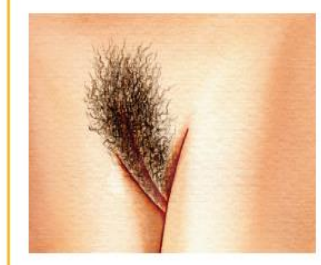

#### Estágio 4

Pelos do tipo adulto, encaracolados, mais distribuídos, e ainda em pouca quantidade. (P4)

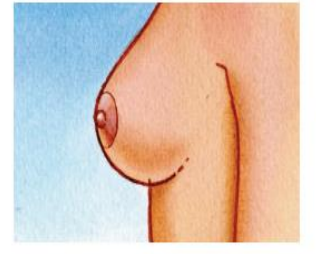

#### Estágio 5

Mama com aspecto adulto, com retração da aréola para o contorno da mama e projeção da papila. (M5)

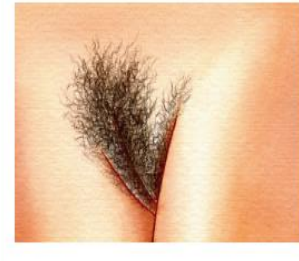

#### Estágio 5

Pelos tipo adulto, com maior distribuição na região pubiana, e na raiz da coxa. (P5)

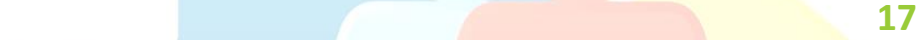

#### **4. Saúde do Adulto**

#### **Cabeçalho**

#### **Anamnese**

- Local de moradia e quantas pessoas moram em casa
- Relacionamento com familiares
- Vida sexual. Qualidade da vida sexual. Número de parceiros. Uso de preservativos.
- Hábito intestinal
- Hábito urinário
- Hábito alimentar recordatório alimentar
- Humor
- Padrão de sono
- Vacinação
- Vínculo empregatício

#### **Exame físico**

- PA e FC em todas as consultas (de acordo com o Tratado de Medicina de Família).
- Exame físico geral de frequência individualizada no mínimo uma vez por ano
- Exame físico direcionado à queixa em atendimentos AI e EV
- **HAS** (Risco CV, TFG, Calculadoras, Estratificação de risco, planilhas)
	- Exames anuais: Análise de urina; Potássio plasmático; Glicemia de jejum e HbA1c; Ritmo de filtração glomerular estimado; Creatinina plasmática; Colesterol total, HDL-C e triglicérides plasmáticos; Ácido úrico plasmático; Eletrocardiograma convencional (SBC).
	- Colocar no cabeçalho o risco cardiovascular
	- Calcular taxa de filtração glomerular por CKD-EPI
	- ECG e Rx de tórax no momento do diagnóstico

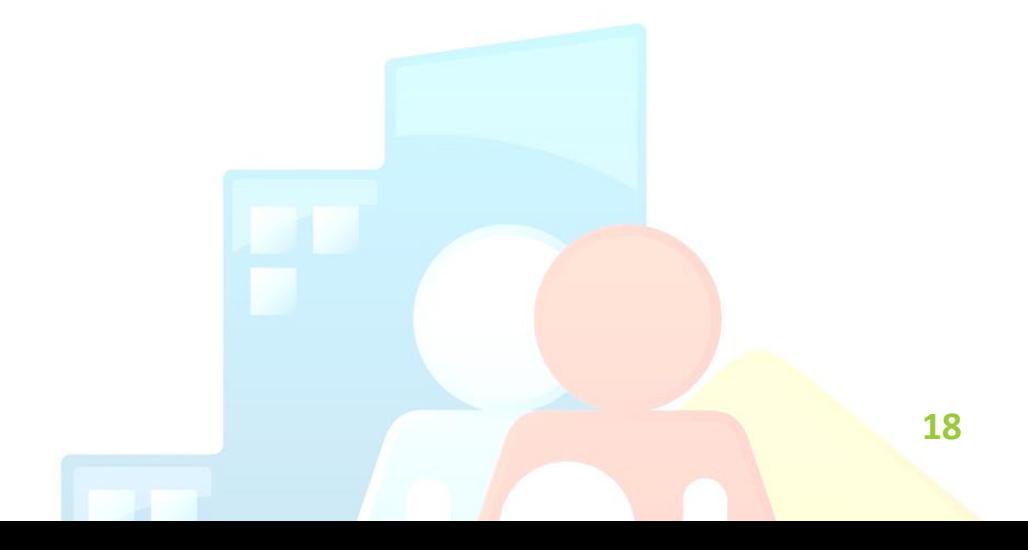

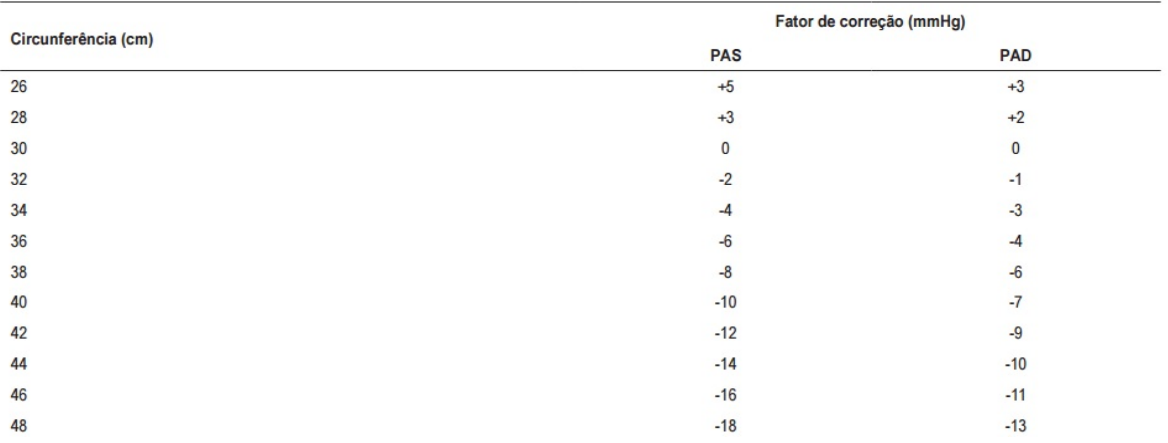

Quadro 2 – Fatores de correção da PA medida com manquito de adulto padrão (13 cm de largura e 30 cm de comprimento), de acordo com a circunferência do braco do paciente

## ▫ **DM (Risco CV, estratificação de risco, planilhas)**

- Exames anuais: ECG\*, Colesterol total, HDL, triglicerídeos, creatinina, exame de urina tipo 1.
- Glicemia de jejum e HbA1c a cada 06 meses se meta glicêmica atingida ou a cada 03 meses se meta acima do estabelecido para a idade.
- Avaliação anual: pé diabético e fundoscopia
- Calcular taxa de filtração glomerular por CKD-EPI
- Colocar no cabeçalho o risco cardiovascular

\*De acordo com a SBD, realizar ECG anual devido risco de isquemia miocárdica silenciosa. De acordo com o CAB Diabetes Mellitus, indicada apenas nos pacientes com sintomas cardíacos típicos ou atípicos e quando ECG de repouso estiver alterado.

O LDL-C é calculado pela fórmula: LDL-C = colesterol total - (HDL-C + triglicérides/5) (quando a dosagem de triglicérides for menor que 400 mg/dL).

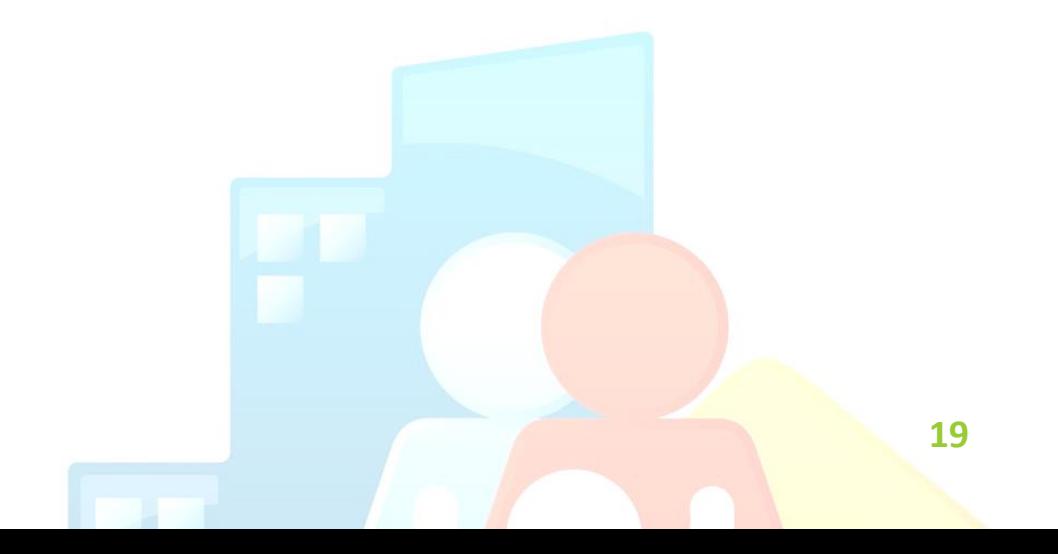

## **5. Saúde da Mulher**

Em toda consulta incluir no cabeçalho:

- MAC (método anticoncepcional)
- DUM
- Paridade
- Menarca
- Número de parceiros
- Últimas citologias e últimas mamografias

#### **Anamnese**

- Todos os dados necessários já orientados em "saúde do adulto".
- Questionar presença de corrimento, sangramentos, perdas urinárias espontâneas e insensíveis, disúria.
- Questionar dispareunia, libido, desejo sexual.

#### **Exame físico**

- Exame de mamas e ginecológico.
- Demais exames recomendados para "saúde do adulto".

## ▫ **Citologia (SISCAN, Procedimento e CID)**

#### ▪ **Rotina:**

- Duas primeiras em dois anos consecutivos, após 25 anos. Após duas normais, realizar uma a cada 03 anos até 65 anos.

- Se alto risco, realizar anualmente.

- Demais situações, ver diretrizes para protocolo de rastreamento: [http://bvsms.saude.gov.br/bvs/publicacoes/inca/rastreamento\\_cance](http://bvsms.saude.gov.br/bvs/publicacoes/inca/rastreamento_cancer_colo_utero.pdf) [r\\_colo\\_utero.pdf](http://bvsms.saude.gov.br/bvs/publicacoes/inca/rastreamento_cancer_colo_utero.pdf)

## ▪ **Procedimento**

\*Antes de iniciar a coleta, entrar no SISCAN para verificar as iniciais da paciente. Por vezes, as iniciais no SISCAN não são compatíveis com o registro e pode ocasionar perda da coleta.

1) Entrar no site: siscan.saúde.gov.br

→ *Exame* → g*erenciar exame* → *novo exame* → inserir número de  $cartão SUS \rightarrow checar iniciais$ 

- 2) Inserir na lâmina, na parte áspera, com **lápis**:
	- Iniciais da paciente
	- Data de nascimento
	- Número de prontuário Hygia
- 3) Realizar coleta do material, fixar e guardar em pote adequado, armazenando dentro do consultório (em cima da mesa de materiais da GO ou dentro do armário do Dr. Eduardo, próximo às luvas).
- 4) Gerar pedido de citologia, retornando ao SISCAN:

 $\rightarrow$  Entrar no site: https://siscan.saude.gov.br

→ *Exame* → g*erenciar exame* → *novo exame* → inserir número de cartão SUS  $\rightarrow$  cito de colo (ao fim da página)  $\rightarrow$  selecionar prestador (SOBECAN) → *avançar* → inserir prontuário → motivo do exame  $\rightarrow$  preencher todos os dados solicitados  $\rightarrow$  responsável pela coleta  $\rightarrow$  salvar  $\rightarrow$  imprimir guia.

\*Anotar o protocolo SISCAN na conduta do atendimento.

\*Colocar guia impressa na sala de prontuários. Posteriormente, a equipe de enfermagem coleta as lâminas e envia com os pedidos para análise.

5) Lançar procedimento "coleta de citologia" na aba "lançamentos" a fim de registro na ficha e-SUS.

#### **Mamografia (SISCAN e CID)**

- Iniciar aos 40 anos (protocolo da SMS de Ribeirão Preto);
- Repetir a cada 02 anos até 74 anos.

 $\rightarrow$  Entrar no site: [https://siscan.saude.gov.br](https://siscan.saude.gov.br/)

→ *Exame* → *gerenciar exame* → *novo exame* → inserir número de cartão SUS  $\rightarrow$  Mamografia (ao fim da página)  $\rightarrow$  selecionar prestador (HOSPITAL SANTA LIDYA) → *avançar* → inserir prontuário  $\rightarrow$  motivo do exame  $\rightarrow$  preencher todos os dados pedidos  $\rightarrow$  responsável pela coleta (Eduardo)  $\rightarrow$  salvar  $\rightarrow$  COPIAR NÚMERO DO LAUDO.

#### **Não é necessário imprimir guia da mamografia.**

Com o número do LAUDO, fazer um encaminhamento para realização de mamografia, pelo Hygia. Na aba "encaminhamentos" em "Exame Mamografia"

No encaminhamento, preencher:

Laudo: (número do lado). Inserir história clínica da paciente, exame das mamas, uso de medicações, história familiar de câncer, IMC + dados antropométricos.

#### ▫ **Pré-natal:**

#### **Cabeçalho**

- Idade gestacional (pela DUM e USG)
- Tipo sanguíneo
- Comorbidades
- Medicações em uso
- Vacinações
- Sorologias (data e resultado)
- Hábitos (tabagismo, etilismo ou usuária de drogas)

#### **Anamnese**

- Movimentação fetal
- Perda de líquido, sangramento, corrimento, disúria
- Queixas hipertensivas: escotomas, nucalgia, turvação visual, epigastralgia.
- Profilaxias (arboviroses, melasma, estrias, toxoplasmose)

#### **Exame físico**

- Manobras de Leopold
- Altura uterina
- BCF após 12 semanas
- Peso em todas as consultas
- Antropometria:
- IMC: curva de controle de Atalah
- Ganho de peso esperado:

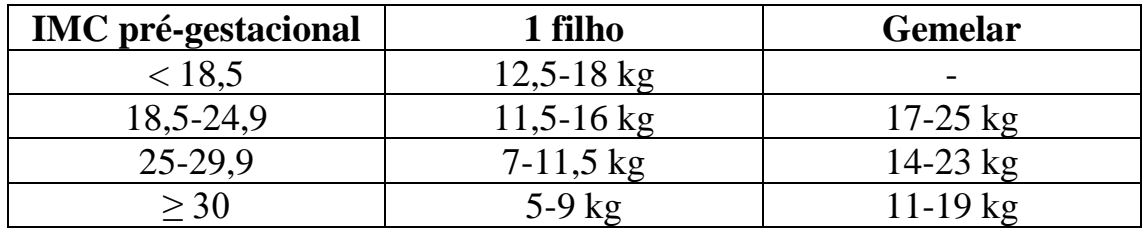

- Ganho esperado no 1º trimestre: 0,5-2 Kg

- Ganho semanal após 1º trimestre: 500g (baixo peso), 400g (peso adequado), 300g (sobrepeso), 200g (obesidade)

## o **Orientações ao fim da consulta**

- 1) Profilaxia contra arboviroses (prescrever DEET)
- 2) Profilaxia contra toxoplasmose
- 3) Cuidados com a pele
- 4) Orientar sinais de alarme, perda de líquido ou sangue e trabalho de parto
- 5) Orientar mobilograma (Teste de Movimentação Fetal)

## o **Exames (protocolo SMS Ribeirão Preto):**

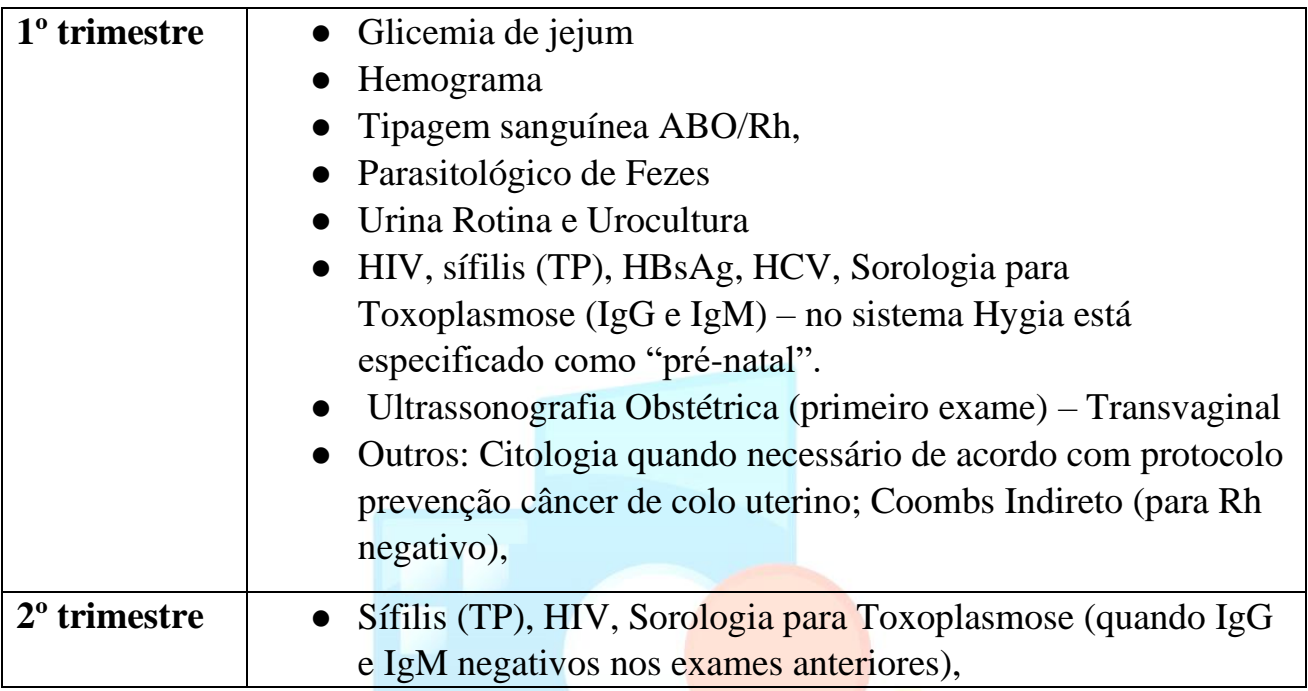

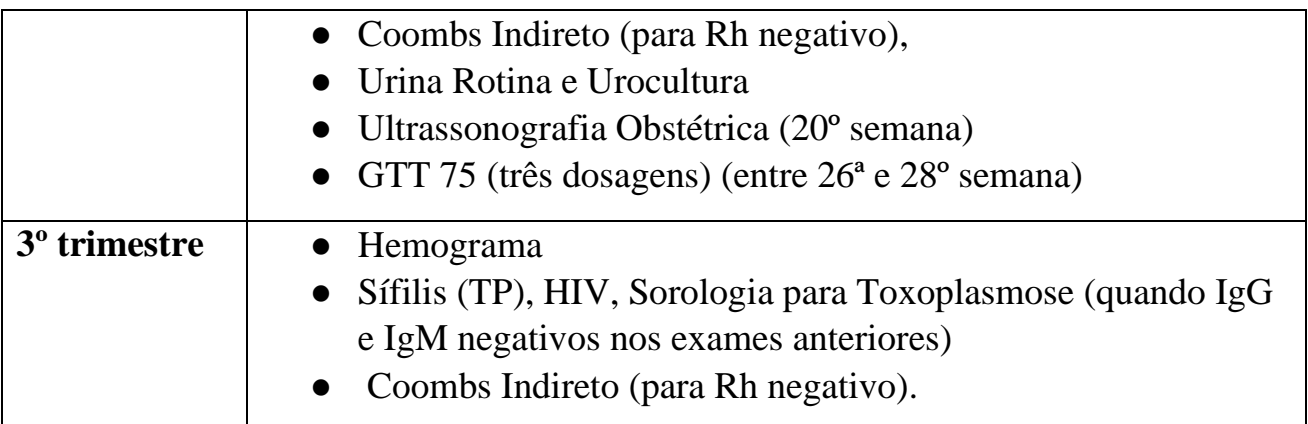

#### o **Consultas (protocolo da SMS Ribeirão Preto):**

- **Primeira consulta**: realizada pelo enfermeiro no dia do teste de gravidez. Os exames deverão ser agendados para coleta no próximo dia útil.
- **Segunda consulta**: Agendar com médico 20 a 30 dias após a primeira consulta, ou antes, se for necessário.

#### ▫ **Demais consultas:**

- Até 32ª semana: mensal
- 32ª até 36ª semana: quinzenal
- 36ª semana até o parto: semanal
- <sup>□</sup> A gestante deverá ser agendada no Projeto Nascer a partir da 36<sup>ª</sup> semana de gestação. Encaminhar na última consulta antes da 36º semana. Manter retorno até a gestante realizar a primeira consulta na maternidade de referência.
- □ O encaminhamento é realizado pelo sistema Hygia.

**Incluir:** Idade gestacional, IMC e antropometria, resultado de exames, comorbidades, exame físico, medicações em uso, sorologias, vacinação, tipo sanguíneo, hábitos.

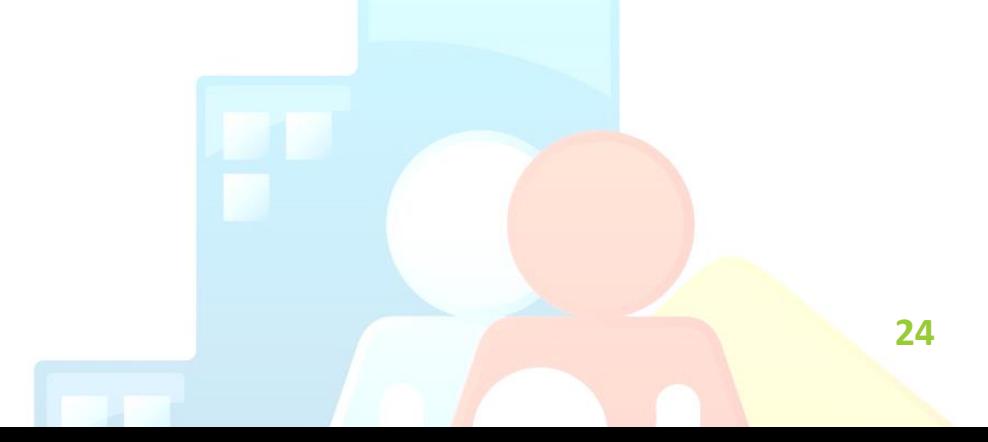

#### **6. Saúde do Idoso**

#### ▫ **Avaliação multidimensional do idoso**

#### **Anamnese**

- Visão
- Audição
- Membros superiores
- Membros inferiores
- Estado mental
- Humor
- Domicílio
- Atividades Diárias
- Incontinência
- Nutrição
- Suporte social

#### **Exame físico**

- Tocar a nuca com as mãos
- Teste "get up and go"

[\(https://edisciplinas.usp.br/pluginfile.php/2551469/mod\\_resource/c](https://edisciplinas.usp.br/pluginfile.php/2551469/mod_resource/content/1/TUGT%20dez%202015.pdf) [ontent/1/TUGT%20dez%202015.pdf\)](https://edisciplinas.usp.br/pluginfile.php/2551469/mod_resource/content/1/TUGT%20dez%202015.pdf)

- Mini mental, se necessário [\(https://aps.bvs.br/apps/calculadoras/?page=11\)](https://aps.bvs.br/apps/calculadoras/?page=11)
- GDS 15 escala de depressão geriátrica [\(https://linhasdecuidado.saude.gov.br/portal/tabagismo/escala](https://linhasdecuidado.saude.gov.br/portal/tabagismo/escala-depressao-geriatrica/)[depressao-geriatrica/\)](https://linhasdecuidado.saude.gov.br/portal/tabagismo/escala-depressao-geriatrica/)
- Demais dados do exame físico completo

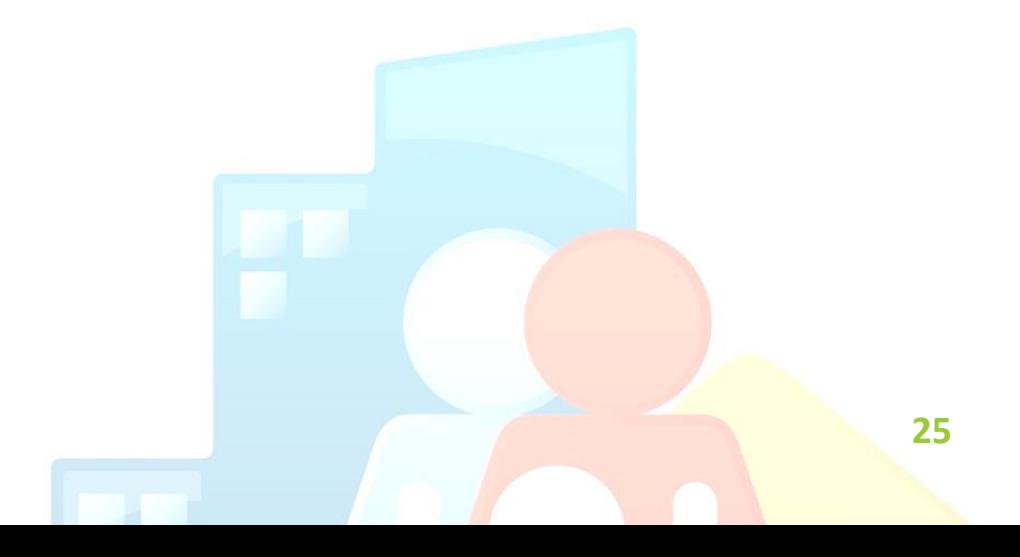

## **7. Visitas Domiciliares**

#### ▫ **Quem é candidato a visitas domiciliares?**

TODO paciente e/ou família é um candidato à visita domiciliar!

Na saúde da família, a visita domiciliar não se dá apenas para acamados ou restritos ao leito, mas é importante para avaliar as condições ambientais em que a pessoa cuidada está inserida. É uma ferramenta importante para estabelecimento e fortalecimento de vínculo. Possibilidade de um olhar amplo e realista da situação de vida da comunidade.

## ▫ **O que pode ser realizado na visita domiciliar?**

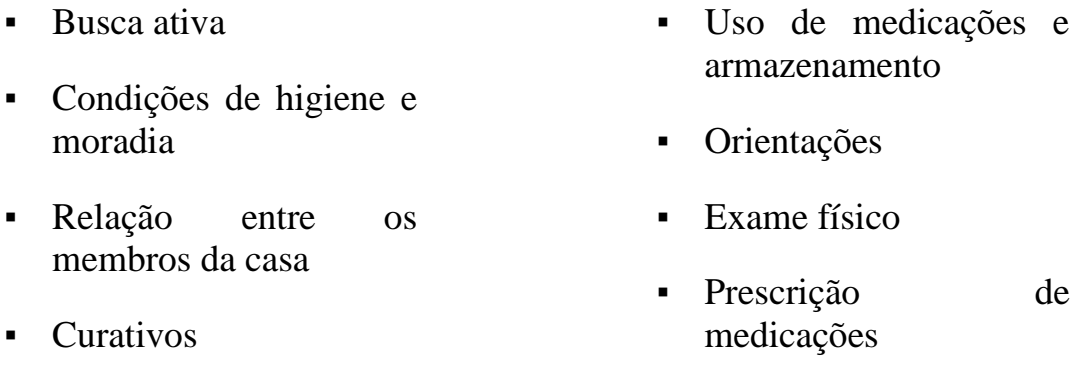

## ▫ **Serviço de Atenção Domiciliar (SAD)**

O Serviço de Atenção Domiciliar (SAD) complementa os cuidados realizados na atenção primária. A Equipe Multiprofissional de Atenção Domiciliar (EMAD) presta atendimento ao usuário elegível APENAS nas modalidades AD 2 e AD 3. *A assistência na modalidade AD 1 é de responsabilidade das Equipes de Atenção Básica.* A atenção domiciliar é classificada nos seguintes níveis:

**AD 1:** usuário que apresente problemas de saúde controlados/compensados; dificuldade ou impossibilidade física de locomoção até uma unidade de saúde; necessite de cuidados de menor complexidade, incluídos os de recuperação nutricional, de menor frequência, com menor necessidade de recursos de saúde; frequência das visitas, a partir da avaliação clínica, de 1 visita/mês, dentro da capacidade de atendimento das Unidades Básicas de Saúde (UBS).

**AD 2:** usuário que apresente problemas de saúde e dificuldade ou impossibilidade física de locomoção até uma unidade de saúde; necessite de maior frequência de cuidado, recursos de saúde e acompanhamento contínuo, até a estabilização do quadro; necessidade de, pelo menos, 1 visita/semana, com o fim de abreviar ou evitar hospitalização.

**AD 3**: usuário semelhante aos da AD 2, mas que façam uso de equipamentos / procedimentos especiais; paciente de maior complexidade, exigindo abordagem multiprofissional sistematizada e frequente; necessidade de, pelo menos, 1 visita/semana; habitualmente de caráter crônico

## **8. Site da Secretaria Municipal da Saúde de Ribeirão Preto (SMS-RP)**

Todas as seguintes opções se encontram no site da SMS-RP. Também estão disponíveis em cada computador, na pasta "Material consultórios":

- Pedido de ECG;
- Protocolos de alto custo;
- Justificativa de uso de medicações;
- Justificativa de uso de antimicrobianos.

Acessar: [https://www.ribeiraopreto.sp.gov.br/portal/dasp/divisao-farmacia](https://www.ribeiraopreto.sp.gov.br/portal/dasp/divisao-farmacia-apoio-diagnostico)[apoio-diagnostico](https://www.ribeiraopreto.sp.gov.br/portal/dasp/divisao-farmacia-apoio-diagnostico)

#### **9. Outras fontes de dados**

- **Secretaria de Atenção Primária à Saúde (SAPS)**
	- Cadernos de Atenção Básica, Livros, Cartilhas e Legislação
	- [Portal da Secretaria de Atenção Primária a Saúde \(saude.gov.br\)](http://aps.saude.gov.br/biblioteca/index)

## ▫ **Portal Saúde Baseada em Evidências Link:** [INÍCIO \(ufrn.br\)](https://www.psbe.ufrn.br/)

- Base de Dados (Dynamed)
- Micromedex
- Access Medicine

## o **Principais protocolos da SMS-RP**

Link geral:<https://www.ribeiraopreto.sp.gov.br/portal/saude/protocolos>

Link para Padronização de Lançamentos de Procedimentos e Siglas no Sistema Hygia [Padronização de lançamentos médicos -](https://www.ribeiraopreto.sp.gov.br/portal/pdf/saude1281202212.pdf) SMS/RP (ribeiraopreto.sp.gov.br)

Link Protocolo de Atenção ao Pré-natal, Parto e Puerpério: [saude811202207.pdf \(ribeiraopreto.sp.gov.br\)](https://www.ribeiraopreto.sp.gov.br/portal/pdf/saude811202207.pdf)

Link Protocolo de Atenção Integral à Saúde da Criança [saude1320202302.pdf \(ribeiraopreto.sp.gov.br\)](https://www.ribeiraopreto.sp.gov.br/portal/pdf/saude1320202302.pdf)

Link para Protocolo e Diretrizes de Atendimento Hipertensão Arterial e Diabetes Mellitus [saude-h-01202104.pdf \(ribeiraopreto.sp.gov.br\)](https://www.ribeiraopreto.sp.gov.br/portal/pdf/saude-h-01202104.pdf)

Link para Protocolo de Manejo da Síndrome Pós-covid na Atenção Primária à Saúde [final\\_protocolo Manejo da síndrome pós covid \(ribeiraopreto.sp.gov.br\)](https://www.ribeiraopreto.sp.gov.br/portal/pdf/saude1325202302.pdf)

Link para Protocolo de Telessaúde [protocolo-tele-saude.pdf \(ribeiraopreto.sp.gov.br\)](https://www.ribeiraopreto.sp.gov.br/files/ssaude/pdf/protocolo-tele-saude.pdf)

Link para orientações de registro "Programa Previne Brasil" [QUADRO DE PADRONIZAÇÃO DE INFORMAÇÕES](https://www.ribeiraopreto.sp.gov.br/portal/pdf/saude689202204.pdf)  [VÁLIDAS.docx \(ribeiraopreto.sp.gov.br\)](https://www.ribeiraopreto.sp.gov.br/portal/pdf/saude689202204.pdf)

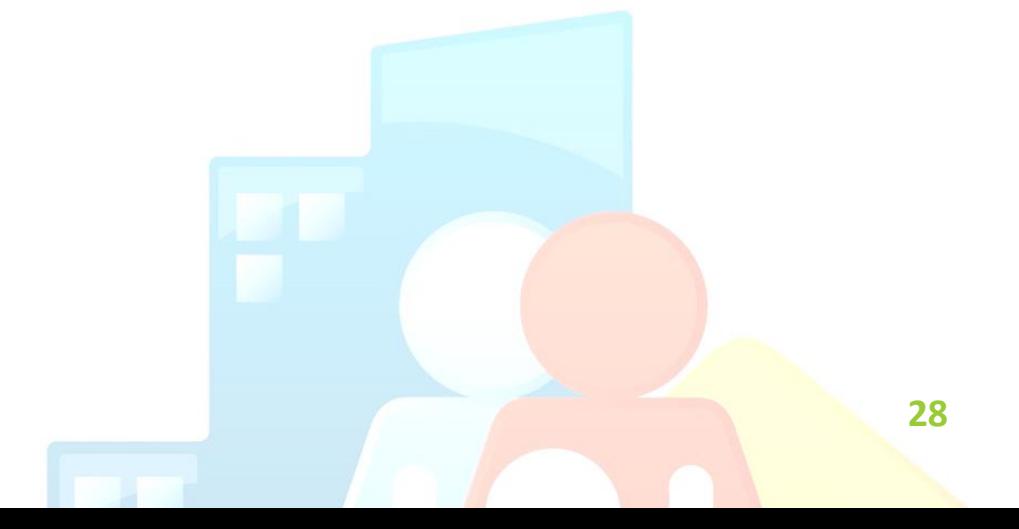